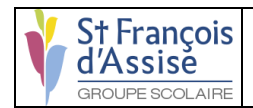

#### **Suivi des modifications**

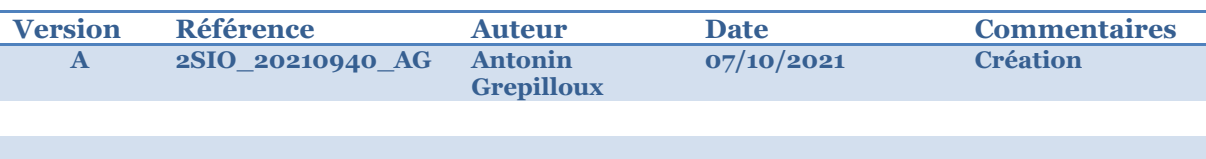

### OBJET :

Document complet de l'installation

### COMMENTAIRES :

# Document complet de l'installation

Ce document contient l'installation complète avec chaque phase détaillée et avec les temps afin de pouvoir calculer le coût d'installation de la suite logicielle.

### CONFIGURATION REQUISE

#### MINIMALE :

Système d'exploitation : Linux Debian 11 Processeur : 1 core Mémoire vive : 2 GB de mémoire Espace disque : 8 GB d'espace disque disponible Adaptateur réseau : NAT

#### RECOMMANDE :

Système d'exploitation : Linux Debain 11 Processeur : 2 cores Mémoire vive : 4 GB de mémoire Espace disque : 16 GB d'espace disque disponible Adaptateur réseau : NAT

### **Prérequis :**

La machine doit posséder webmin, apache2 et mariadb pour pouvoir installer tous les logiciels.

De plus, avant toutes opérations sur la machine il faut exécuter les commandes après avoir fait : root@debian\$: su -

Précisions :

Pendant l'installation des services via l'interfaces web, N'OUBLIER SURTOUT PAS de bien créer/renommer le compte admin du service (adminsfda), et ne pas confondre UTI\_nomduservice.

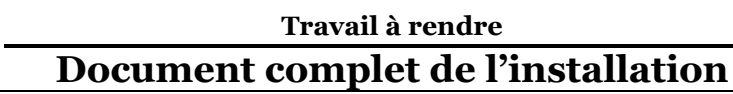

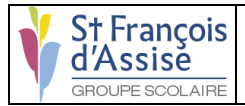

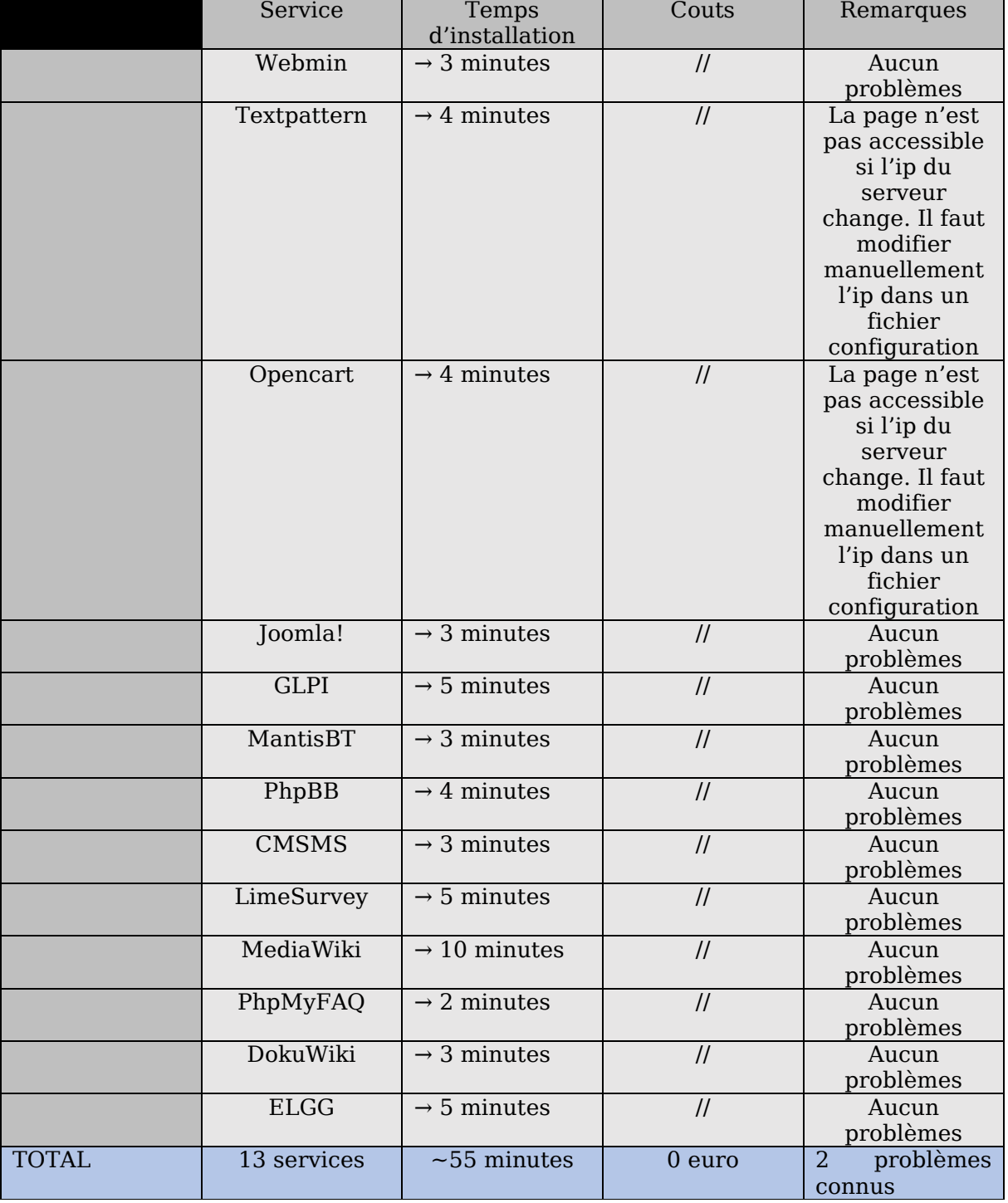

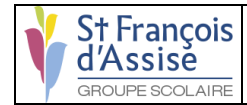

### **Solution pour la présentation :**

Pour faciliter l'utilisation de la machine et de ses logiciels pour le chef de projet et les commerciaux, nous avons mis en place un format simple d'utilisation qui est un format de fichier s'appelant OVF (format de fichier qui prend en charge l'échange de dispositifs virtuels entre les produits et les plateformes). Ce format peut être utilisé sur un poste ou un ordinateur portable avec le logiciel Vmware Workstation ou Vmware Player. Il suffit d'importer le fichier Ovf depuis le logiciel pour pouvoir utiliser la machine.

### **Support externe :**

Si le client ne possède pas d'équipement pour supporter des systèmes de virtualisation, nous avons une solution. Il existe deux fabricants qui propose leur service sur la location de serveur de virtualisation. Il y a IBM et DELL. Ces deux fabricants proposent des services suffisants à notre solution donc nous avons analysé les offres les plus adapter à notre solution et l'offre que nous recommandons est le PowerEdge R550 du fabricant DELL.

Le PowerEdge R550 dotée de processeurs Intel Xeon Scalable de 3e génération, offre une flexibilité supérieure aux entreprises qui donnent un excellent rapport qualité/prix.

Le powerEdge R550 est concu pour être peu encombrant.

Il intègre beaucoup de fonctionnalités intéressantes pour le client comme :

- BMC Truesight
- Microsoft System Center
- Red Hat Ansible Modules
- VMware vCenter et vRealize Operations Manager
- IBM Tivoli Netcool/OMNIbus
- IBM Tivoli Network Manager IP Edition
- Micro Focus Operations Manager
- Nagios Core
- Nagios XI
- Firmware signé de manière chiffrée
- Secure Boot
- Secure Erase
- Silicon Root of Trust
- System Lockdown (nécessite iDRAC9 Enterprise ou Datacenter)
- TPM 1.2/2.0 FIPS, CC-TCG certifié, TPM 2.0 Chine NationZ

De plus il possède une sécurité suffisante pour le client.

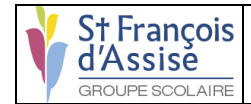

### **Textpattern :**

apt-get -y install php php-gd php-mbstring php-common php-mysql php-imagick phpxml libapache2-mod-php php-curl

mariadb -u root -p

CREATE DATABASE BDD\_textpattern;

GRANT ALL ON BDD\_textpattern.\* TO 'UTI\_textpattern'@'localhost' IDENTIFIED BY 'Kirikou202109!' WITH GRANT OPTION;

GRANT ALL ON BDD\_textpattern.\* TO 'UTI\_textpattern\_role'@'localhost' IDENTIFIED BY 'Kirikou202109!' WITH GRANT OPTION;

FLUSH PRIVILEGES; EXIT;

cd /tmp

wget https://textpattern.com/file\_download/113/textpattern-4.8.7.zip

apt-get -y install unzip

unzip textpattern-4.8.7.zip

mkdir /var/www/html/textpattern

mv textpattern-4.8.7/\* /var/www/html/textpattern

chown -R www-data:www-data /var/www/html/textpattern

systemctl restart apache2

*entrez votre adresse IP dans la barre d'adresse de votre navigateur, puis /textpattern/textpattern/setup/*

*Sélectionnez votre langue et cliquez sur le Submit bouton.*

*Entrez les détails de la base de données que nous avons créés précédemment:*

- 1. MySQL user name: UTI\_textpattern
- 2. MySQL password: Kirikou202109!
- 3. MySQL server: localhost

MySQL database: BDD\_textpattern

*Vous verrez une page confirmant que votre connexion à la base de données est connectée. Si vous voyez un message d'erreur à la place, revenez à l'étape 2 et vérifiez les paramètres de votre base de données.*

nano /var/www/html/textpattern/textpattern/config.php

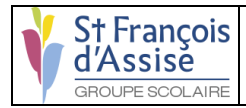

#### *Copier coller ca celons votre interface web :*

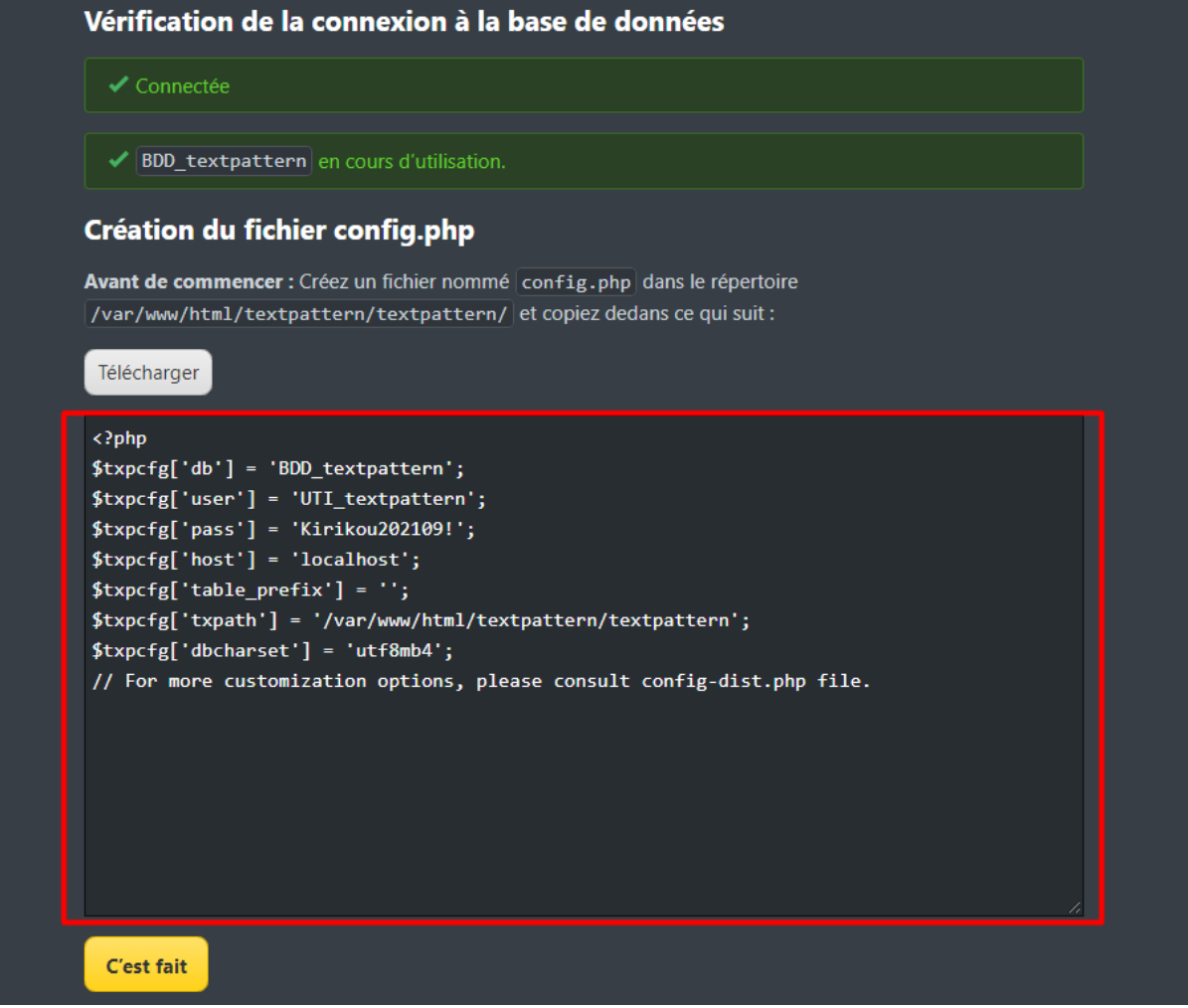

*Ensuite, revenez à la page d'installation de votre navigateur et cliquez sur le I did it! bouton.*

*Saisissez maintenant vos informations de connexion comme suit :*

- 1. Your full name: adminsfda
- 2. Your email address: email@email.com
- 3. Choose a login name: adminsfda

Choose a password: Kirikou202109!

rm -rf /var/www/html/textpattern/textpattern/setup/

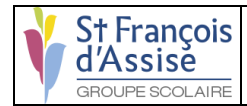

### **Opencart:**

apt install php libapache2-mod-php php-common php-mbstring php-xmlrpc php-soap php-gd php-xml php-intl php-mysql php-cli php-ldap php-zip php-curl mariadb -u root -p CREATE DATABASE BDD\_opencart; GRANT ALL ON BDD\_opencart.\* TO 'UTI\_opencart'@'localhost' IDENTIFIED BY 'Kirikou202109!' WITH GRANT OPTION; GRANT ALL ON BDD\_opencart.\* TO 'UTI\_opencart\_role'@'localhost' IDENTIFIED BY 'Kirikou202109!' WITH GRANT OPTION; FLUSH PRIVILEGES; EXIT; cd /tmp wget https://github.com/opencart/opencart/releases/download/3.0.3.8/opencart-3.0.3.8.zip unzip opencart-3.0.3.8.zip mv upload/ /var/www/html/opencart cp /var/www/html/opencart/config-dist.php /var/www/html/opencart/config.php cp /var/www/html/opencart/admin/config-dist.php /var/www/html/opencart/admin/config.php chown -R www-data:www-data /var/www/html/opencart/

chmod -R 755 /var/www/html/opencart/

nano /etc/apache2/sites-available/opencart.conf

<VirtualHost \*:80>

 DocumentRoot /var/www/html/opencart/ <Directory /var/www/html/opencart/> Options FollowSymlinks AllowOverride All Order allow,deny allow from all </Directory> ErrorLog \${APACHE\_LOG\_DIR}/error.log CustomLog \${APACHE\_LOG\_DIR}/access.log combined </VirtualHost>

a2ensite opencart.conf systemctl restart apache2.service *http://votreip/opencart/install/ Faites les étapes indiquées sur l'interface web* rm -rf /var/www/html/opencart/install/

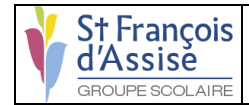

### **Joomla :**

mariadb -u root -p CREATE DATABASE BDD\_joomla; GRANT ALL ON BDD\_joomla.\* TO 'UTI\_joomla'@'localhost' IDENTIFIED BY 'Kirikou202109!' WITH GRANT OPTION; GRANT ALL ON BDD\_joomla.\* TO 'UTI\_joomla\_role'@'localhost' IDENTIFIED BY 'Kirikou202109!' WITH GRANT OPTION; FLUSH PRIVILEGES; EXIT;

wget [https://downloads.joomla.org/cms/joomla4/4-0-3/Joomla\\_4-0-3-Stable-](https://downloads.joomla.org/cms/joomla4/4-0-3/Joomla_4-0-3-Stable-Full_Package.zip?format=zip)[Full\\_Package.zip](https://downloads.joomla.org/cms/joomla4/4-0-3/Joomla_4-0-3-Stable-Full_Package.zip?format=zip) mkdir -p /var/www/html/joomla unzip Joomla\_4-0-3-Stable-Full\_Package.zip -d /var/www/html/joomla chown -R www-data:www-data /var/www/html/joomla chmod -R 755 /var/www/html/joomla systemctl restart apache2 nano /etc/apache2/sites-available/joomla.conf

<VirtualHost \*:80> DocumentRoot /var/www/html/joomla <Directory /var/www/html/joomla> Allowoverride all </Directory> </VirtualHost>

a2ensite joomla.conf systemctl restart apache2 *[http://server-IP/joomla](http://server-ip/joomla) Faites les étapes indiquées sur l'interface web*

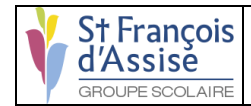

### **GLPI :**

mariadb -u root -p CREATE DATABASE BDD\_glpi; GRANT ALL ON BDD\_glpi.\* TO 'UTI\_glpi'@'localhost' IDENTIFIED BY 'Kirikou202109!' WITH GRANT OPTION; GRANT ALL ON BDD\_glpi.\* TO 'UTI\_glpi\_role'@'localhost' IDENTIFIED BY 'Kirikou202109!' WITH GRANT OPTION; FLUSH PRIVILEGES; EXIT; cd /tmp/ wget -c https://github.com/glpi-project/glpi/releases/download/9.5.6/glpi-9.5.6.tgz tar -xvf glpi-9.5.6.tgz mv glpi /var/www/html/ chmod 755 -R /var/www/html/ chown www-data:www-data -R /var/www/html/ nano /etc/apache2/sites-available/glpi.conf <VirtualHost \*:80> DocumentRoot /var/www/html/glpi <Directory /var/www/html/glpi> Options FollowSymlinks AllowOverride All Require all granted

</Directory>

 ErrorLog \${APACHE\_LOG\_DIR}/your-domain.com\_error.log CustomLog \${APACHE\_LOG\_DIR}/your-domain.com\_access.log combined

</VirtualHost>

a2ensite glpi.conf a2enmod rewrite systemctl restart apache2 *http://votreip/glpi Faites les étapes indiquées sur l'interface web Une étape peut bloquer l'installation, des extensions php manquant. Alors faite :* apt install php-nom\_extension\_manquant *Ensuite faite :* systemctl restart apache2 *et retourner sur l'interface web : http://votreip/glpi*

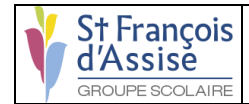

### **Mantisbt :**

mysql -u root -p CREATE DATABASE BDD\_mantis; GRANT ALL ON BDD\_mantis.\* TO 'UTI\_mantis'@'localhost' IDENTIFIED BY 'Kirikou202109!' WITH GRANT OPTION; GRANT ALL ON BDD\_mantis.\* TO 'UTI\_mantis\_role'@'localhost' IDENTIFIED BY 'Kirikou202109!' WITH GRANT OPTION; FLUSH PRIVILEGES; EXIT; wget https://downloads.sourceforge.net/project/mantisbt/mantisstable/2.25.2/mantisbt-2.25.2.zip unzip mantisbt-2.25.2.zip mv mantisbt-2.25.2 /var/www/html/mantisbt nano /etc/apache2/sites-available/mantisbt.conf <VirtualHost \*:80> DocumentRoot "/var/www/html/mantisbt" ErrorLog "/var/log/apache2/mantisbt\_error\_log" CustomLog "/var/log/apache2/mantisbt\_access\_log" combined <Directory "/var/www/html/mantisbt/"> DirectoryIndex index.php Options -Indexes +FollowSymLinks AllowOverride All Require all granted </Directory> </VirtualHost> a2ensite mantisbt.conf

chown -R www-data: /var/www/html/mantisbt systemctl restart apache2 *http://votreip/mantisbt Faites les étapes indiquées sur l'interface web*

*Une fois l'installation terminée, vous devriez voir une telle interface.*

*Renommez le répertoire admin et cliquez sur Continuer pour passer à la page de connexion.*

mv /var/www/html/mantisbt/admin{,-old}

*Username: administrator Password: root*

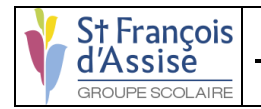

### **Phpbb :**

cd /var/www/html

wget<https://download.phpbb.com/pub/release/3.3/3.3.4/phpBB-3.3.4.zip>

unzip phpBB-3.3.4.zip

mv phpBB3 phpbb

rm phpBB-3.3.4.zip

chown -R www-data:www-data /var/www/html/phpbb

chmod 660 /var/www/html/phpbb/images/avatars/upload/

chmod 770 /var/www/html/phpbb/store/ /var/www/html/phpbb/cache/ /var/www/html/phpbb/files/

mysql -u root -p CREATE DATABASE BDD\_phpbb;

GRANT ALL ON BDD\_phpbb.\* TO 'UTI\_phpbb'@'localhost' IDENTIFIED BY 'Kirikou202109!' WITH GRANT OPTION;

GRANT ALL ON BDD\_phpbb.\* TO 'UTI\_phpbb\_role'@'localhost' IDENTIFIED BY 'Kirikou202109!' WITH GRANT OPTION;

FLUSH PRIVILEGES; EXIT;

systemctl restart apache2

*<http://votreip/phpbb/install>*

*Faites les étapes indiquées sur l'interface web*

cd /var/www/html/phpbb

rm -r install

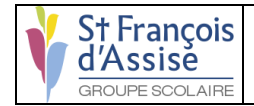

### **CMSMS :**

apt-get -y install php php-gd php-mbstring php-common php-mysql php-imagick phpxml libapache2-mod-php php-curl php-tidy php-zip

mysql -u root -p CREATE DATABASE BDD\_cmsms;

GRANT ALL ON BDD\_cmsms.\* TO 'UTI\_cmsms'@'localhost' IDENTIFIED BY 'Kirikou202109!' WITH GRANT OPTION;

GRANT ALL ON BDD\_cmsms.\* TO 'UTI\_cmsms\_role'@'localhost' IDENTIFIED BY 'Kirikou202109!' WITH GRANT OPTION;

FLUSH PRIVILEGES; EXIT;

cd /var/www/html/

mkdir cmsms

cd /var/www/html/cmsms

wget<https://s3.amazonaws.com/cmsms/downloads/14832/cmsms-2.2.15-install.zip>

unzip cmsms-2.2.15-install.zip

chown -R www-data:www-data /var/www/html/cmsms

systemctl restart apache2

rm cmsms-2.2.15-install.zip

*http://votreip/ cmsms/cmsms-2.2.15-install.php/index.php*

*Faites les étapes indiquées sur l'interface web*

rm cmsms-2.2.15-install.\*

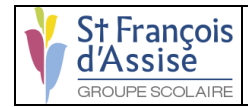

### **Limesurvey :**

mysql -u root -p CREATE DATABASE BDD\_limesurvey;

GRANT ALL ON BDD\_limesurvey.\* TO 'UTI\_limesurvey'@'localhost' IDENTIFIED BY 'Kirikou202109!' WITH GRANT OPTION;

GRANT ALL ON BDD\_limesurvey.\* TO 'UTI\_limesurvey\_role'@'localhost' IDENTIFIED BY 'Kirikou202109!' WITH GRANT OPTION;

FLUSH PRIVILEGES; EXIT;

cd /tmp wget [https://download.limesurvey.org/latest-stable](https://download.limesurvey.org/latest-stable-release/limesurvey5.1.10+210913.zip)[release/limesurvey5.1.10+210913.zip](https://download.limesurvey.org/latest-stable-release/limesurvey5.1.10+210913.zip)

unzip limesurvey5.1.10+210913.zip

cp -r limesurvey /var/www/html/

chown www-data:www-data -R /var/www/html/limesurvey

nano /etc/apache2/sites-available/limesurvey.conf

<VirtualHost \*:80> DocumentRoot /var/www/html/limesurvey/ <Directory /var/www/html/limesurvey/> Options FollowSymLinks AllowOverride All </Directory> ErrorLog /var/log/apache2/lime-error\_log CustomLog /var/log/apache2/lime-access\_log common </VirtualHost>

a2ensite limesurvey

systemctl restart apache2

*<http://votreip/>limesurvey*

*Faites les étapes indiquées sur l'interface web*

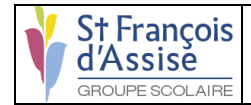

### **Mediawiki :**

mysql -u root -p CREATE DATABASE BDD\_mediawiki;

GRANT ALL ON BDD\_mediawiki.\* TO 'UTI\_mediawiki'@'localhost' IDENTIFIED BY 'Kirikou202109!' WITH GRANT OPTION;

GRANT ALL ON BDD\_mediawiki.\* TO 'UTI\_mediawiki\_role'@'localhost' IDENTIFIED BY 'Kirikou202109!' WITH GRANT OPTION;

FLUSH PRIVILEGES; EXIT;

cd /var/www/html/

wget -c https://releases.wikimedia.org/mediawiki/1.36/mediawiki-1.36.1.zip

unzip mediawiki-1.36.1.zip

mv mediawiki-1.36.1 mediawiki

*<http://votreip/mediawiki/mw-config/>*

*Faites les étapes indiquées sur l'interface web*

*Pour l'étape LocalSettings.php, utiliser Webmin pour transférer le fichier dans /var/www/html/mediawiki/ Sinon télécharger le fichier sur votre machine hôte, ouvrer le avec le bloc note, copier l'ensemble du fichier, aller sur votre machine virtuelle et faite* nano /var/www/html/mediawiki/LocalSettings.php *Et coller le texte, puis rajouter la ligne suivante en dessous de :*

wfLoadSkin ('Vector'); <- Ligne a rajouter \$wgDefaultSkin = "vector";

rm mediawiki-core-1.36.1.tar.gz

cd /tmp

wget [https://extdist.wmflabs.org/dist/skins/Vector-REL1\\_36-a2721bf.tar.gz](https://extdist.wmflabs.org/dist/skins/Vector-REL1_36-a2721bf.tar.gz)

tar -xzf Vector-REL1\_36-a2721bf.tar.gz -C /var/www/html/mediawiki/skins

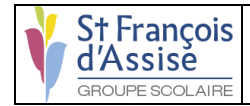

### **PhpMyFAQ :**

mysql -u root -p CREATE DATABASE BDD\_phpmyfaq;

GRANT ALL ON BDD\_phpmyfaq.\* TO 'UTI\_phpmyfaq'@'localhost' IDENTIFIED BY 'Kirikou202109!' WITH GRANT OPTION;

GRANT ALL ON BDD\_phpmyfaq.\* TO 'UTI\_phpmyfaq\_role'@'localhost' IDENTIFIED BY 'Kirikou202109!' WITH GRANT OPTION;

FLUSH PRIVILEGES; EXIT;

cd /tmp

wget<https://download.phpmyfaq.de/phpMyFAQ-3.0.9.zip>

unzip phpMyFAQ-3.0.9.zip

mv phpmyfaq/ /var/www/html/faq

mkdir /var/www/html/faq/attachments

mkdir /var/www/html/faq/data

mkdir /var/www/html/faq/images

chmod -R 777 /var/www/html/faq/attachments/

chmod -R 777 /var/www/html/faq/data/

chmod -R 777 /var/www/html/faq/images/

chmod -R 777 /var/www/html/faq/config/

*http://votreip/faq/* 

*Faites les étapes indiquées sur l'interface web*

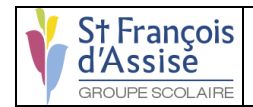

### **DokuWiki :**

apt install php php-gd php-xml php-json -y

wget https://download.dokuwiki.org/src/dokuwiki/dokuwiki-stable.tgz

mkdir /var/www/html/dokuwiki

tar -xvzf dokuwiki-stable.tgz -C /var/www/html/dokuwiki/ --strip-components=1

cp /var/www/html/dokuwiki/.htaccess{.dist,}

chown -R www-data:www-data /var/www/html/dokuwiki

nano /etc/apache2/sites-available/dokuwiki.conf

#### <VirtualHost \*:80>

 DocumentRoot /var/www/html/dokuwiki <Directory ~ "/var/www/html/dokuwiki/(bin/|conf/|data/|inc/)"> <IfModule mod\_authz\_core.c> AllowOverride All Require all denied </IfModule> <IfModule !mod\_authz\_core.c> Order allow,deny Deny from all </IfModule> </Directory> ErrorLog /var/log/apache2/dokuwiki\_error.log CustomLog /var/log/apache2/dokuwiki\_access.log combined

</Virtualhost>

a2ensite dokuwiki.conf

systemctl reload apache2

*<https://votreip/dokuwiki/install.php>*

*Faites les étapes indiquées sur l'interface web*

rm /var/www/html/dokuwiki/install.php

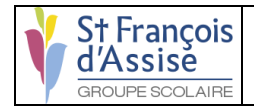

## **Elgg :**

apt install wget zip unzip curl php php-mysql php-gd php-imap php-ldap php-odbc php-pear php-xml php-xmlrpc wget php-mbstring

wget -O elgg-4.0.0.zip https://elgg.org/about/getelgg?forward=elgg-4.0.0.zip

unzip elgg-4.0.0.zip

mv elgg-4.0.0 elgg

cp -rf elgg /var/www/html/

mkdir /var/www/html/data chown www-data:www-data /var/www/html/data chmod 777 /var/www/html/elgg/elgg-config/

mysql -u root -p

CREATE DATABASE BDD\_elgg;

GRANT ALL ON BDD\_elgg.\* TO 'UTI\_elgg'@'localhost' IDENTIFIED BY 'Kirikou202109!' WITH GRANT OPTION;

GRANT ALL ON BDD\_elgg.\* TO 'UTI\_elgg\_role'@'localhost' IDENTIFIED BY 'Kirikou202109!' WITH GRANT OPTION;

FLUSH PRIVILEGES; EXIT;

<http://votreip/elgg>

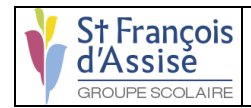

### **Droits MySQL :**

*Apres avoir installer tous les services nous allons occuper des droits sur les bases de données.*

Allez sur Webmin (https://votreip:10000)

Dans la barre de recherche en haut a gauche, taper SQL.

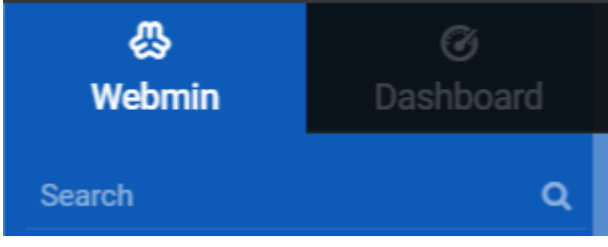

Cliquer sur MySQL Database Server.

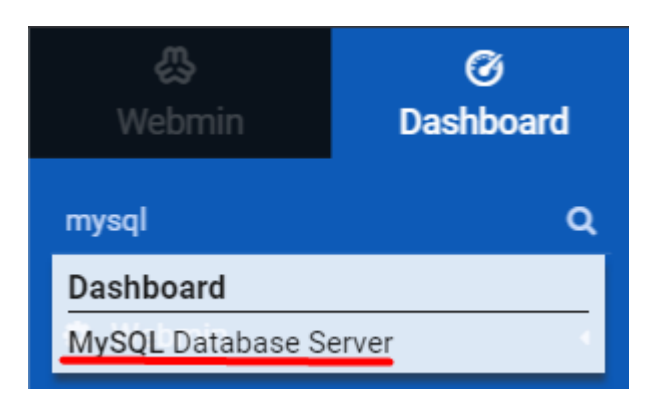

Allez dans Database Permissions dans la catégorie « Global Options » :

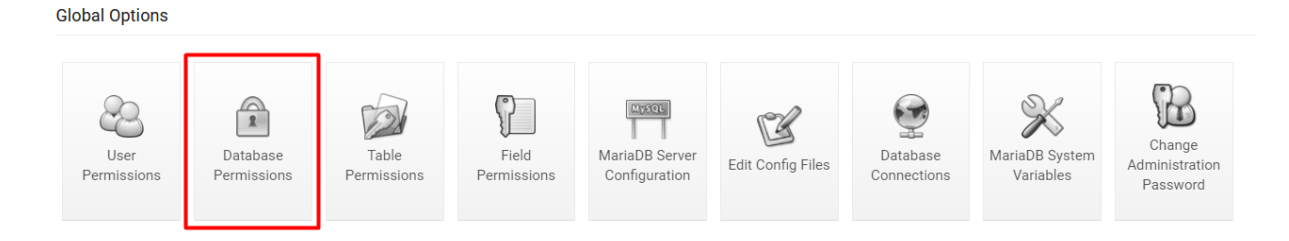

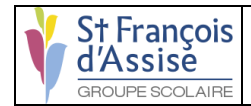

#### **Travail à rendre Document complet de l'installation**

Vous verrez que tous nos utilisateurs ont toutes les permissions. Sauf que dans notre cas, seulement UTI\_nomduservice doit avoir toutes les permissions.

Alors nous allons retirer des droits a tous les utilisateurs UTI\_nom\_role.

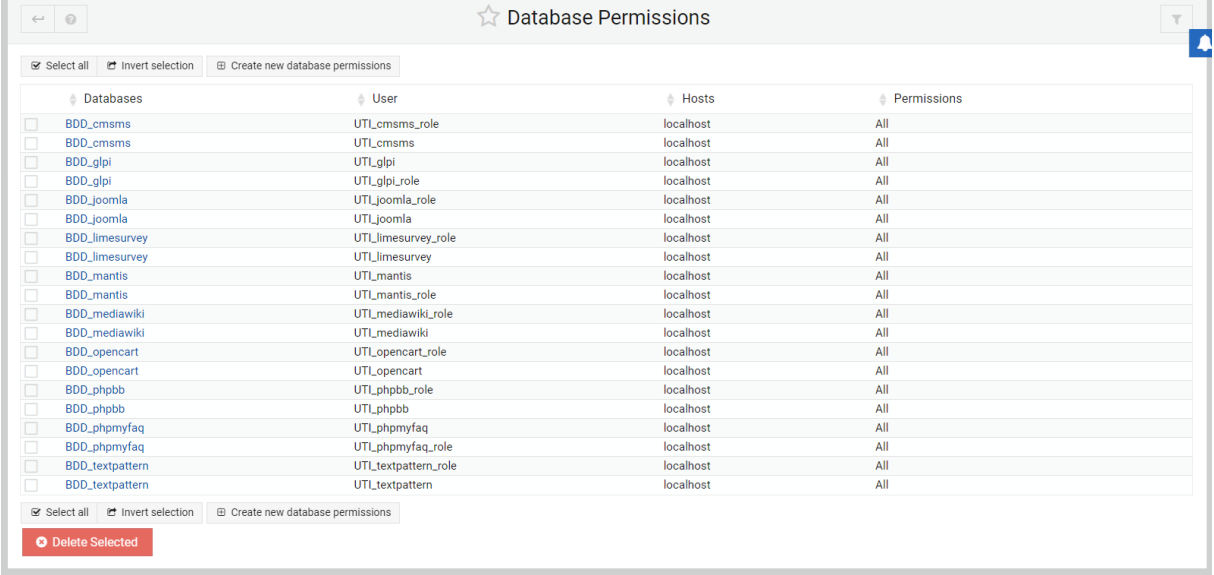

Sélectionner 1 par 1 chaque utilisateurs UTI\_nom\_role et sélectionner uniquement les 4 premières permissions, puis sauvegarder.

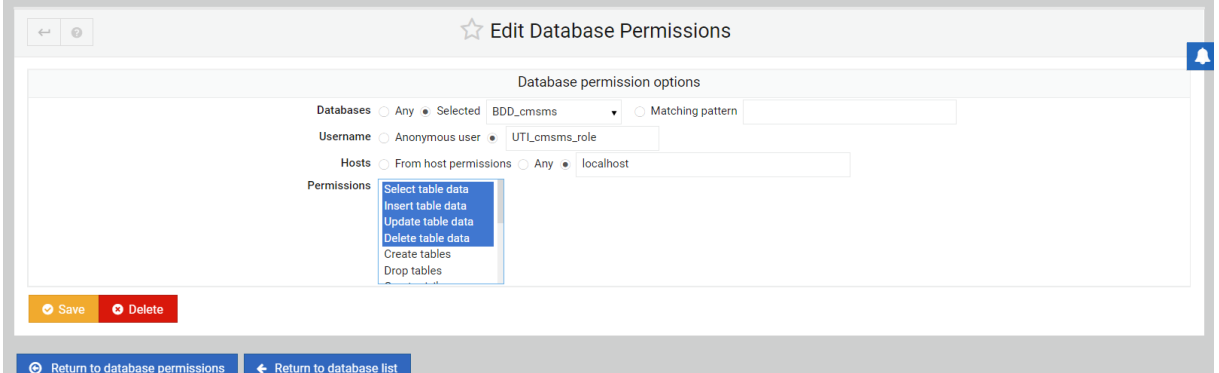

Maintenant notre UTI nom role n'a plus que 4 permissions.

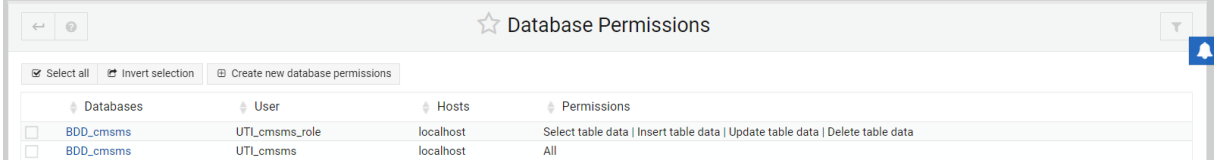

Répéter cette étape sur tous les autre UTI nom role qui ont les permissions « All ».

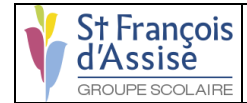

### **Panel des services (Page HTML) :**

Nous allons remplacer la page par défaut d'apache par un page html. Cette page html servira de panel pour pouvoir se rediriger vers chaque services avec un simple clic.

Nous allons modifier la page par défaut d'apache en faisant la commande suivante :

nano /var/www/html/index.html

Nous allons prendre le modèle suivant :

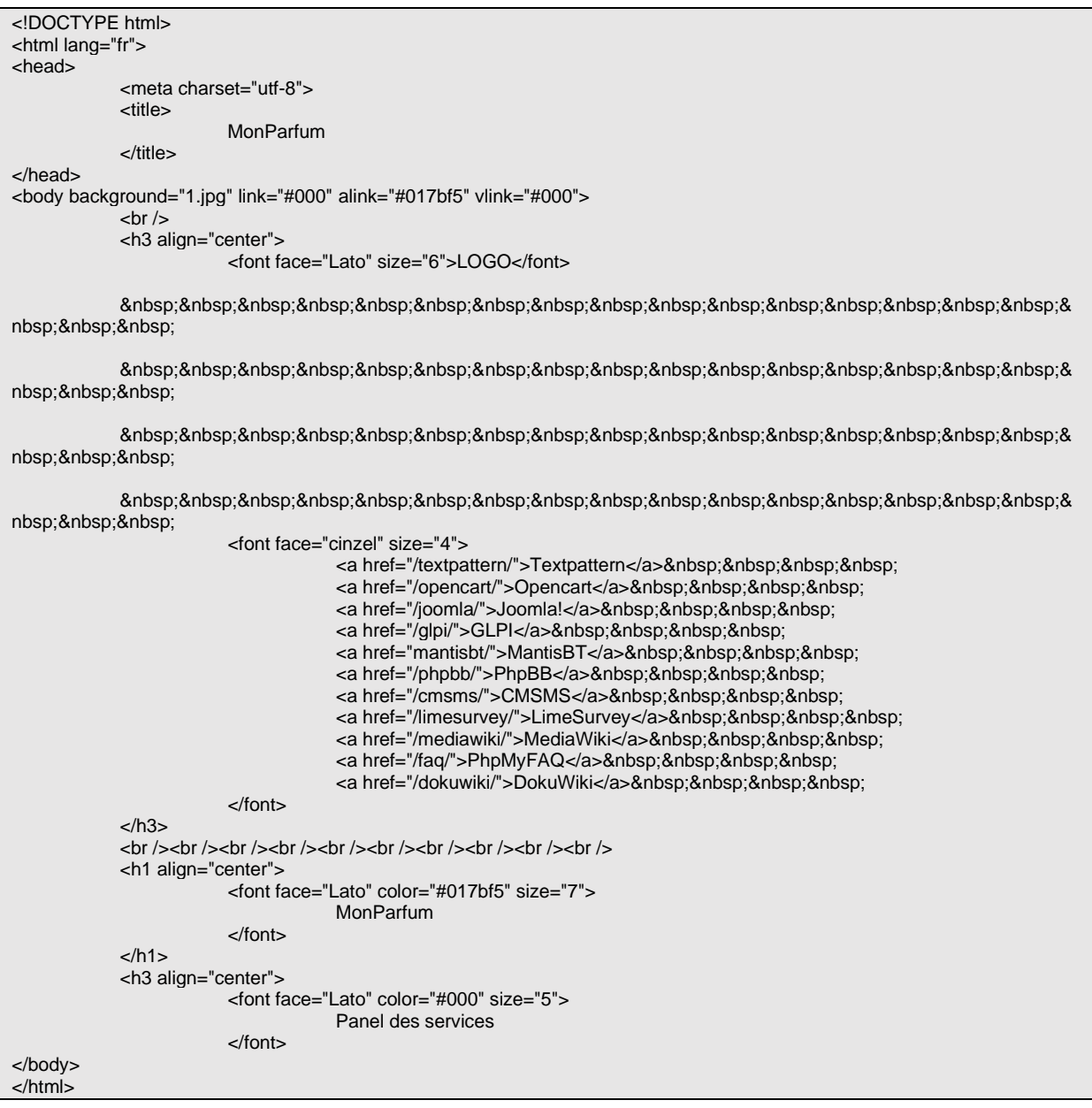

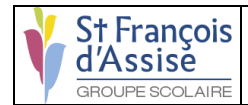

Vous pouvez ajouter une image pour rendre la page plus agréable. Vous pouvez uploader votre image Webmin.

#### Exemple :

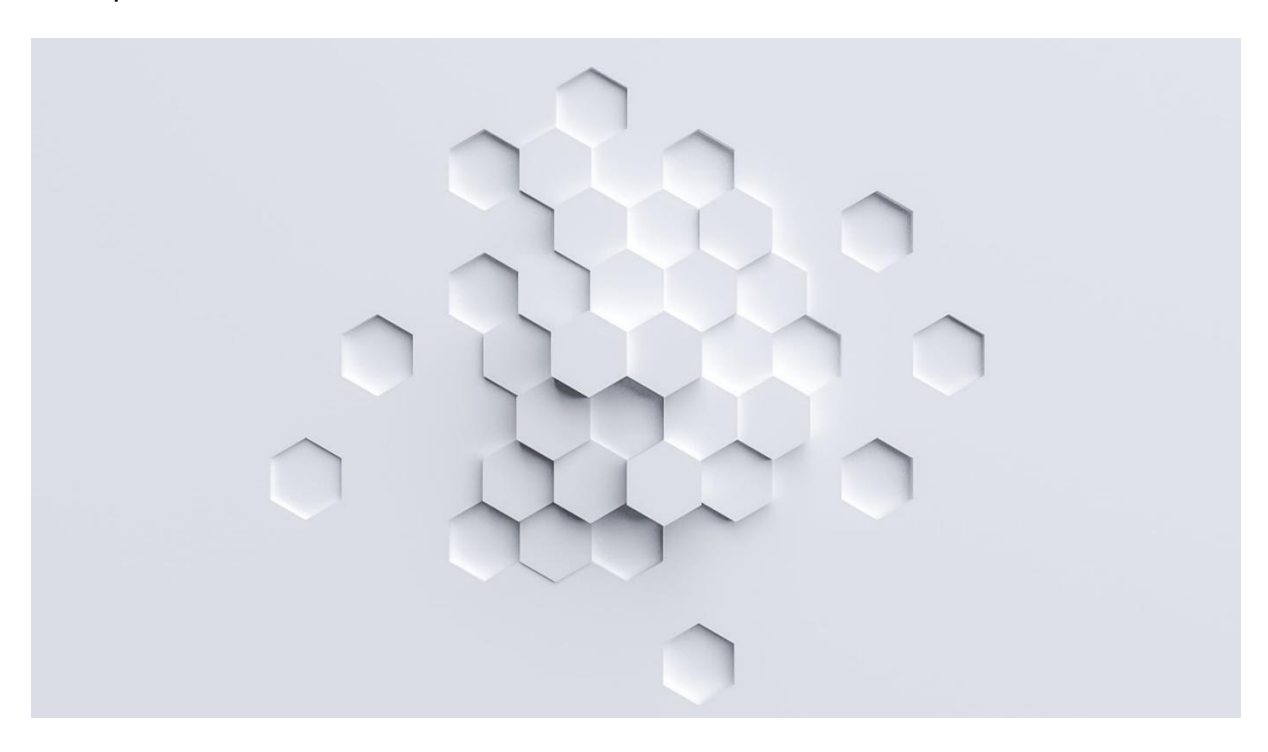

Rendu :

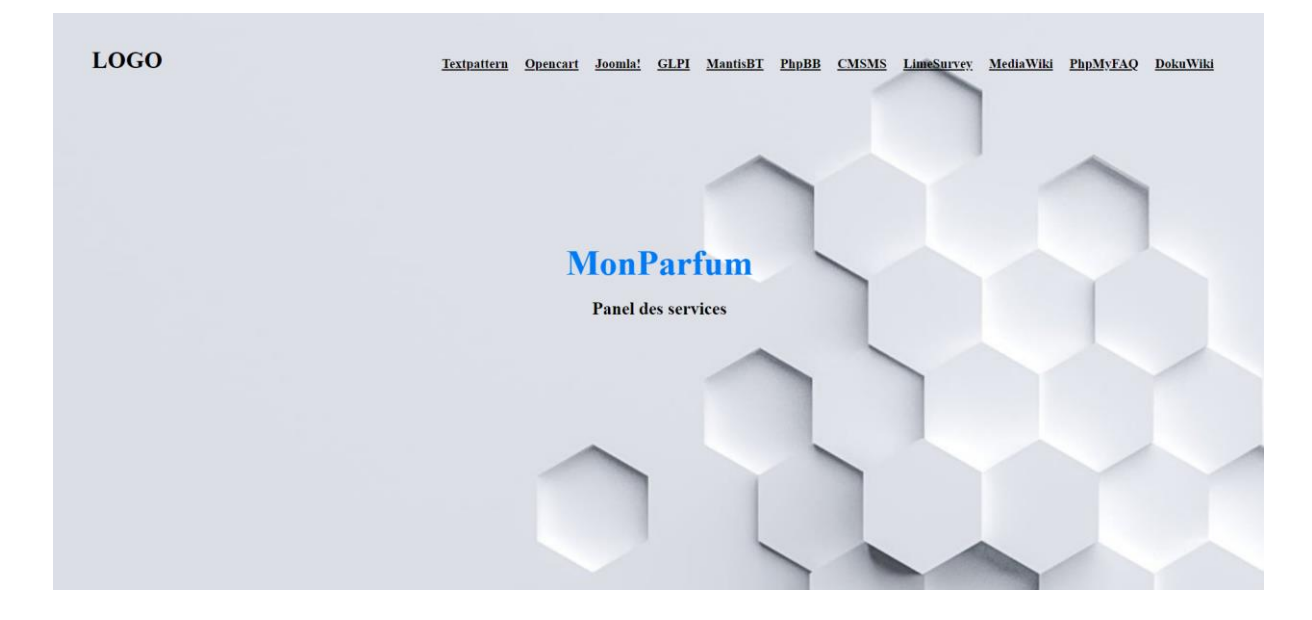

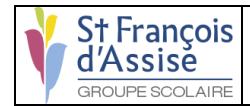

### **Problèmes connus :**

Si vous avez créé des utilisateurs administrateur sous le nom de UTI\_nom aux lieux de adminsfda, pas de panique, restez calme.

Vous pourrais changer les noms d'utilisateur via le panel admin de chaque service.

#### **Pour textpattern :**

Aller dans BDD\_textpattern > txp\_users > Cliquer sur View Data > Selectionner la colonne > Cliquer sur Edit Selected row > changer « name » par le nouveau du **compte administrateur.**<br>MariaDB Databases

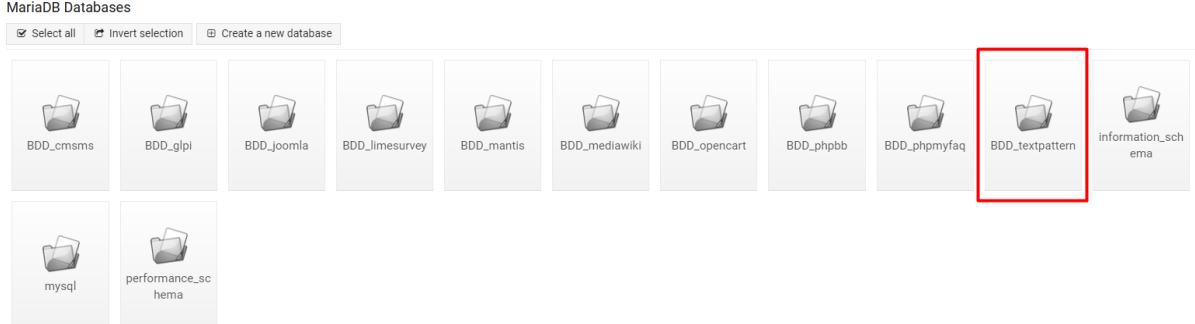

#### **Pour opencart :**

Aller sur<http://votreip/opencart/admin/> > connecter vous avec le compte admin > Sur le coté gauche cliquer sur System > Users > Users > cliquer sur l'icone bleu crayon a droite > changer l'username > sauvegarder.

#### **Pour Joomla :**

Aller sur<http://votreip/joomla/administrator/> > connecter vous avec le compte admin > Cliquer en haut a droite sur « User Menu » > Edit Account > changer « name » et « Login Name » > sauvegarder.

#### **Pour GLPI :**

Aller sur<http://votreip/glpi/> > connecter vous avec le compte admin > Cliquer sur la catégorie > Administration > Utilisateurs > Ajouter utilisateur > Ajouter votre utilisateur adminsfda avec un mot de passe > Definir son habilitation > Profil > Super-Admin > Ajouter.

#### **Pour MantisBT :**

Aller sur<http://votreip/mantisbt/> > connecter vous avec le compte admin > cliquer sur la colonne de gauche « Gérer » > Gérer les utilisateurs > Selectionner administrator > changer son nom en adminsfda.

Cliquer sur adminsfda en haut a gauche > Mon compte > Changer le mot de passe.

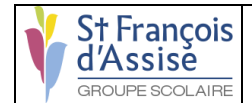

#### **Pour PhpBB :**

Aller sur<http://votreip/phpbb/> > connecter vous avec le compte admin > Cliquer sur Administration Control Panel en bas au milieu > Cliquer sur Manage Users dans la catégorie Quick Access > Entrer l'username du compte admin > changer son nom.

#### **Pour CMSMS :**

Aller sur<http://votreip/cmsms/admin/>> connecter vous avec le compte admin > Cliquer sur Mes préférences dans la colonne de gauche > Mon compte > changer le nom.

#### **Pour LimeSurvey :**

Aller dans BDD\_limesurvey > lime\_users > Cliquer sur View Data > Selectionner la colonne > Cliquer sur Edit Selected row > changer « name » par le nouveau du compte administrateur.

#### **Pour MediaWiki :**

Impossible de le changer > refaire l'installation PhpMyFAQ.

#### **Pour PhpMyFAQ :**

Impossible de le changer > refaire l'installation PhpMyFAQ.

#### **Pour DokuWiki :**

Aller sur<http://votreip/dokuwiki/>> connecter vous avec le compte admin > Cliquer sur Admin en haut a droite > User Manager > Cliquer sur le nom admin > Dans la case Edit User changer User.